## **刷卡系统使用说明(英文版)**

[石家庄泓澄网络](javascript:void(0);)2022-08-10 10:59河北

## **Software use steps**

To open the Elevator IC card management software, read the Instructions for intelligent Elevator IC Card System Management Software. TXT and double-click Setup.exe to install it.

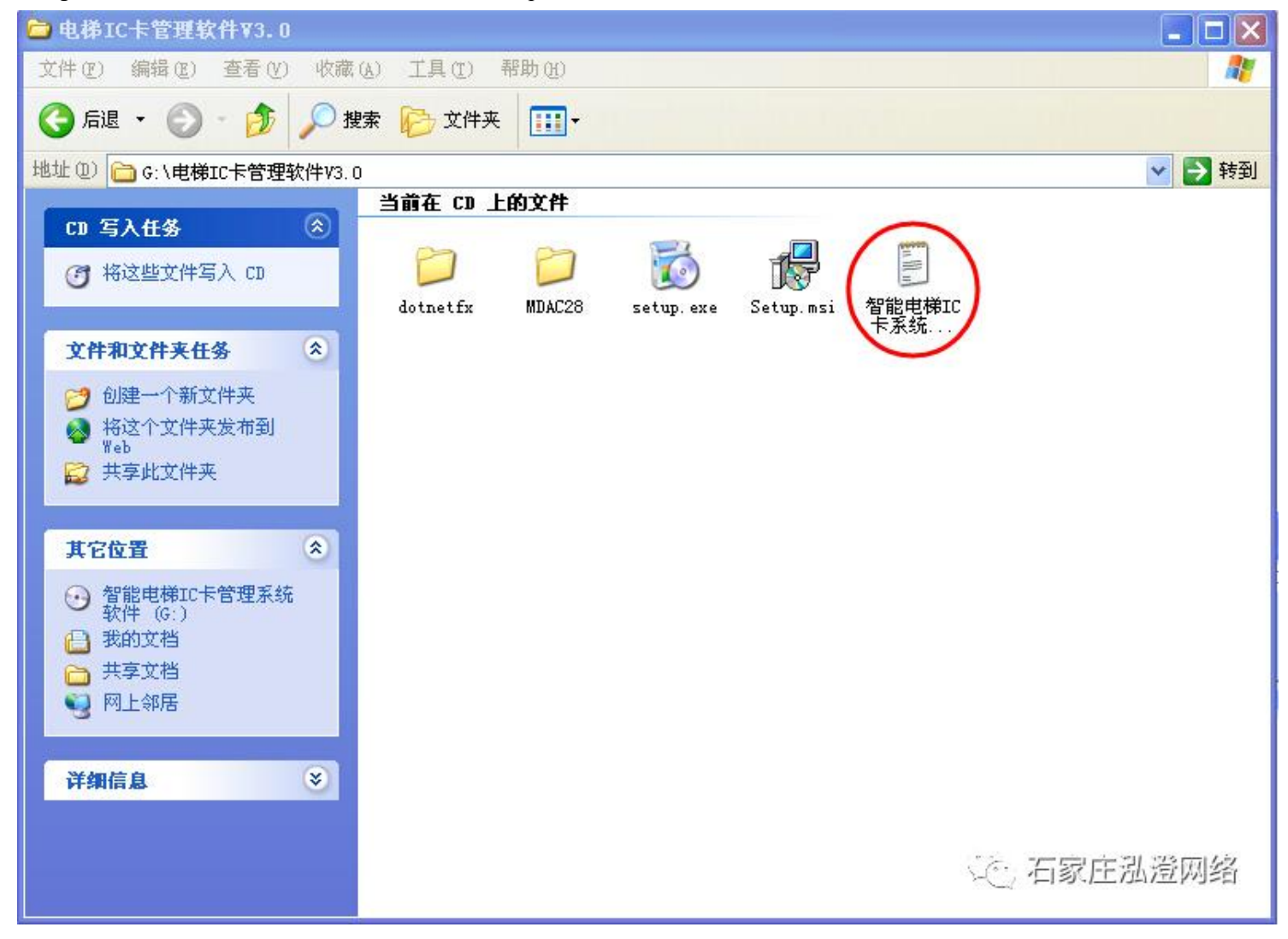

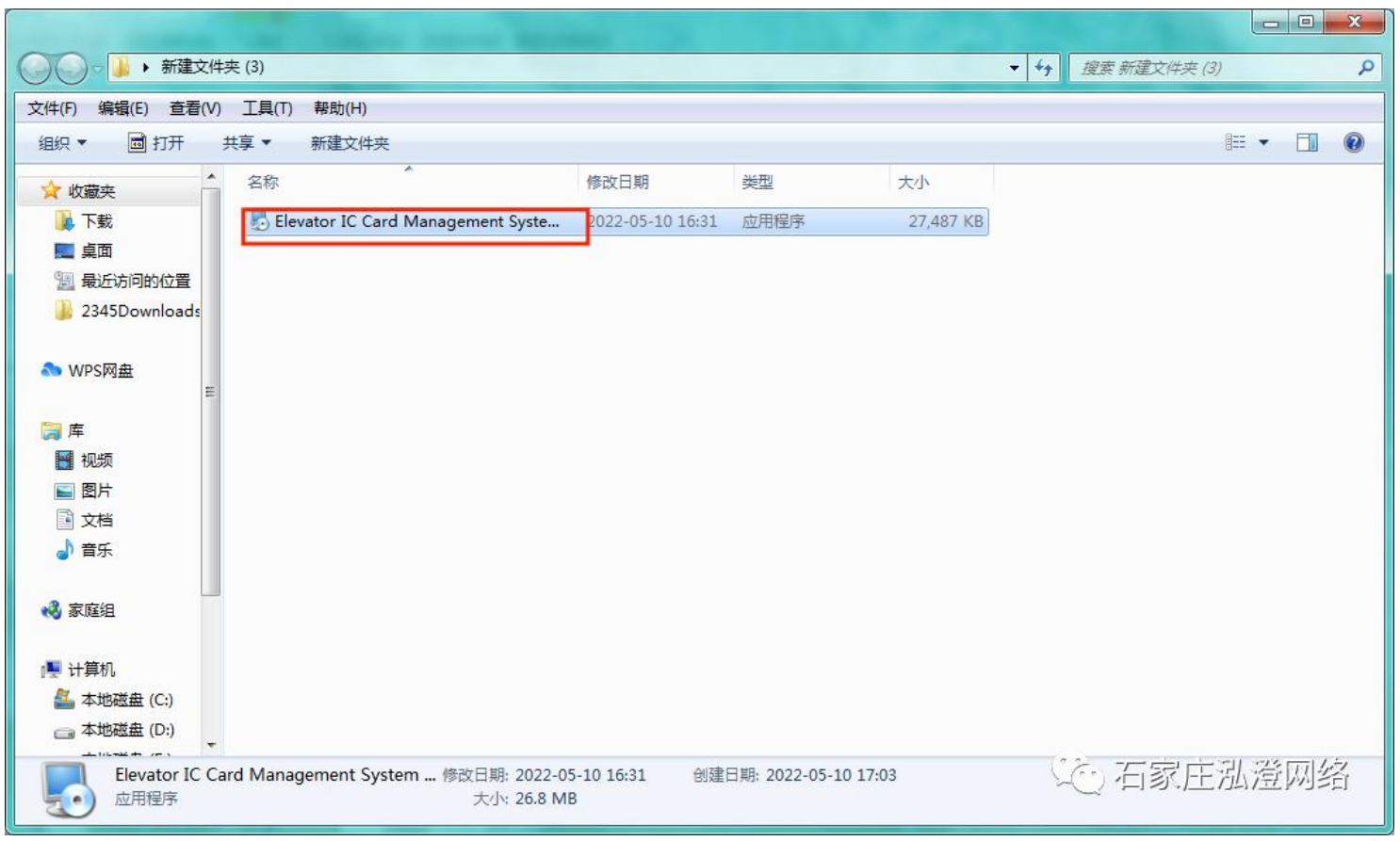

Open "Smart Community - Elevator IC&CPU Card Management Center", click "Next" as prompted (you can modify the installation path as required), and click "Close" after the installation is complete.sss

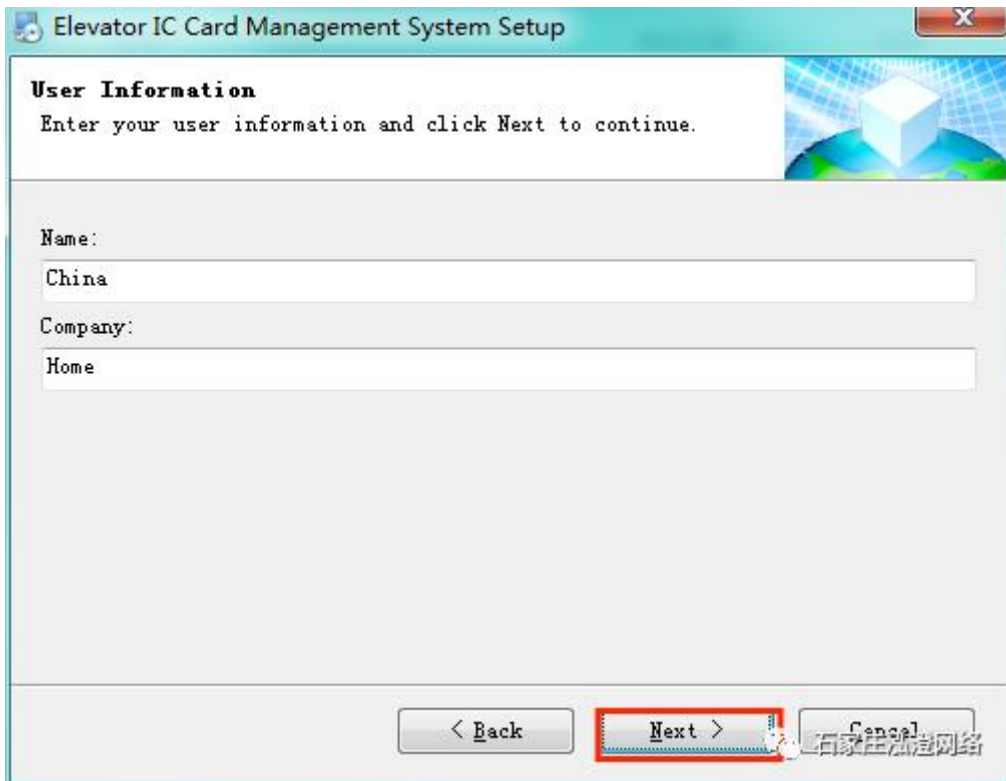

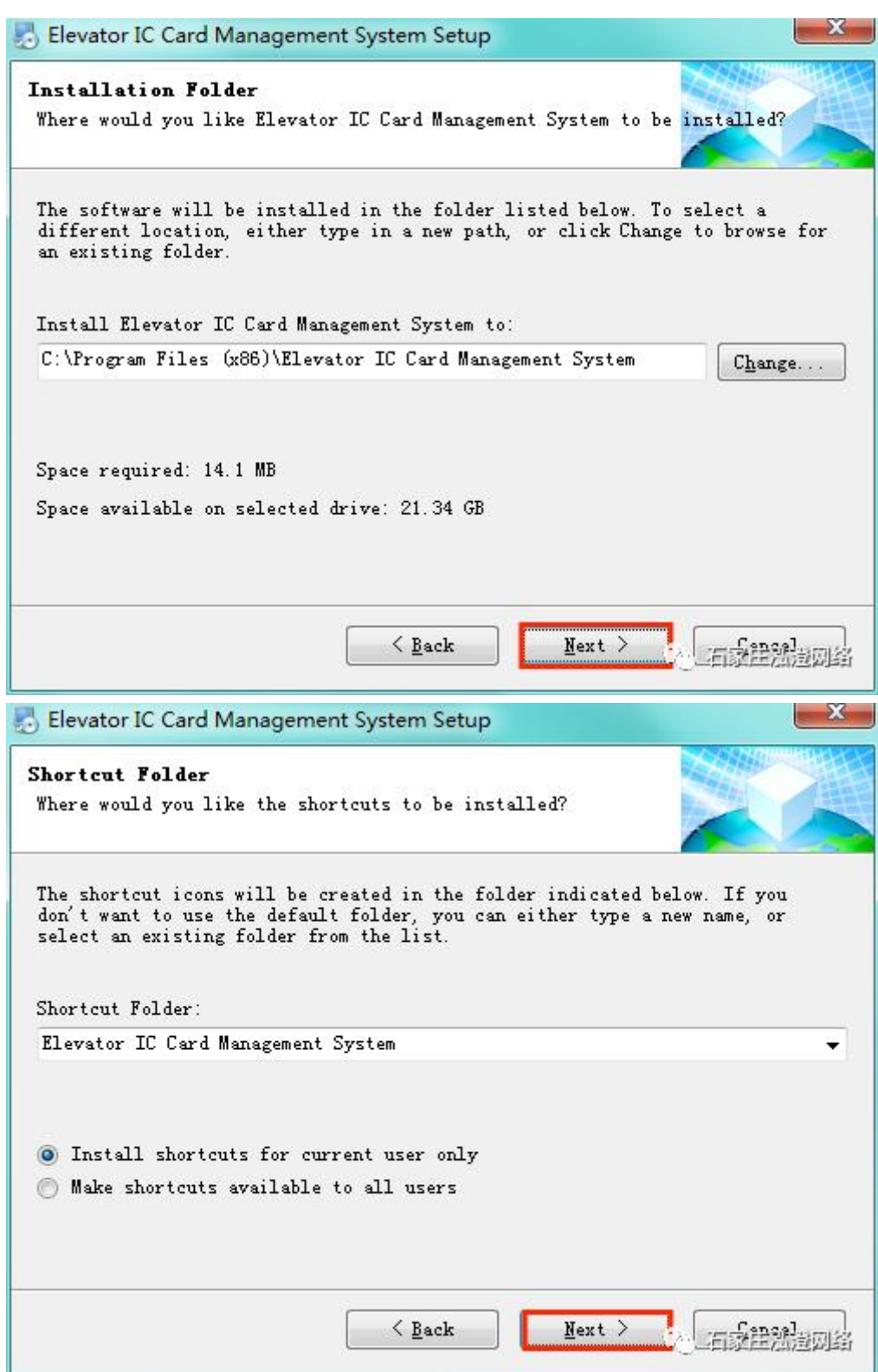

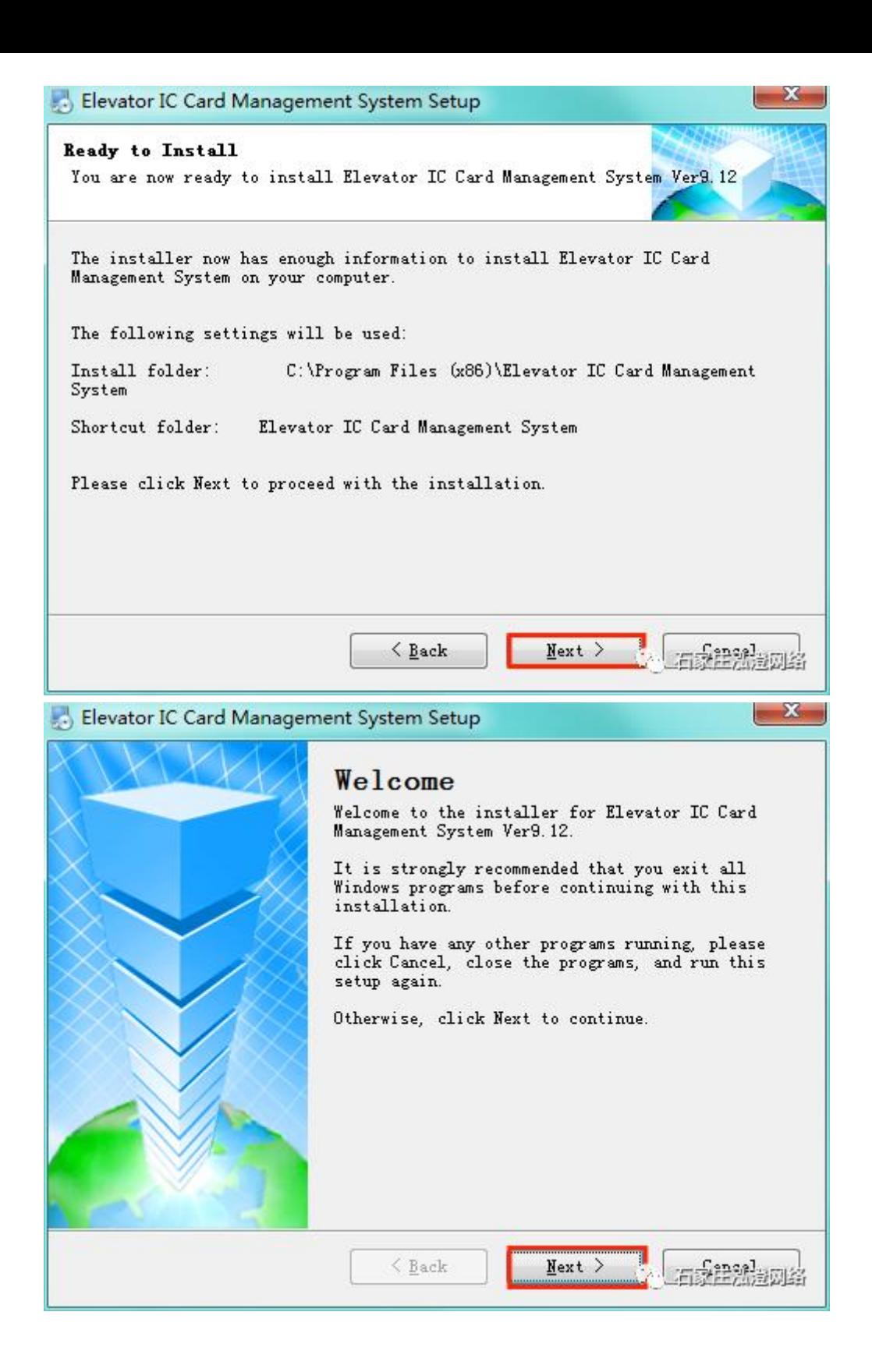

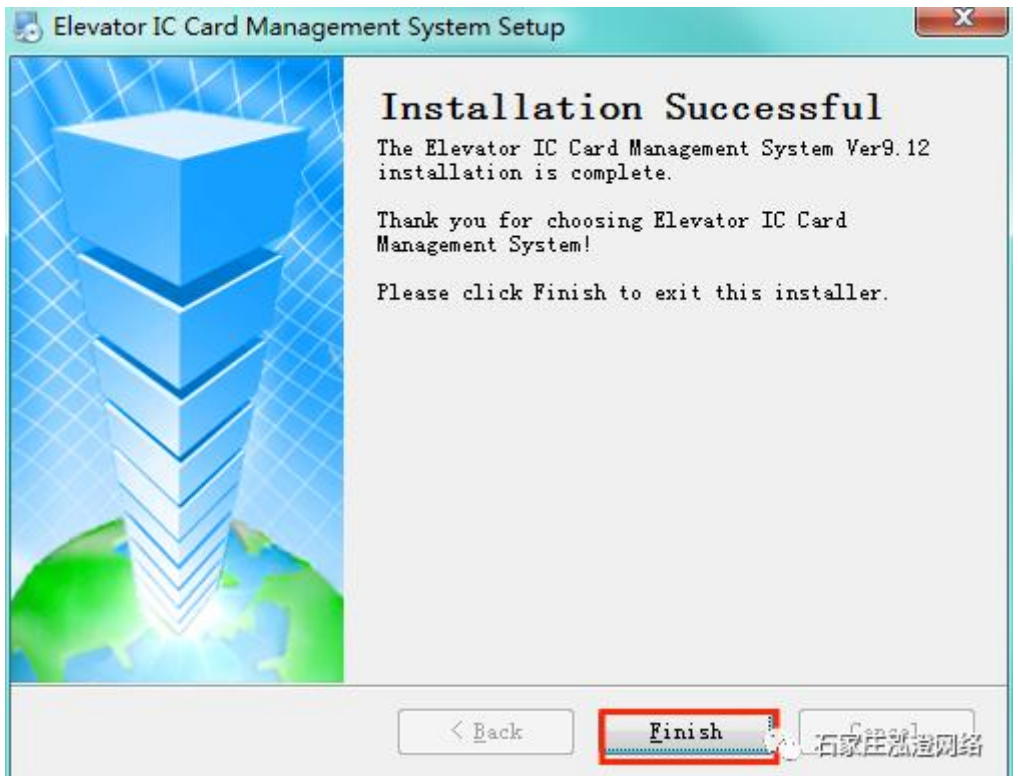

After the installation is complete, there is a shortcut to the software "Elevator Management System" on the desktop.

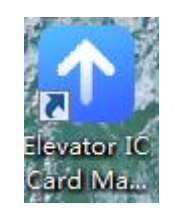

First, insert the card writer (black) and dongle (green) into the computer, then open the "Elevator Management System", enter the password (initial password: 123456), or view it in the CD-ROM "Intelligent elevator IC Card System Management Software Instruction. TXT", click "Login" to enter the software. (If the computer is equipped with access control software and card writer, please log out of the system and card writer, in case there is any conflict and card information cannot be written.)

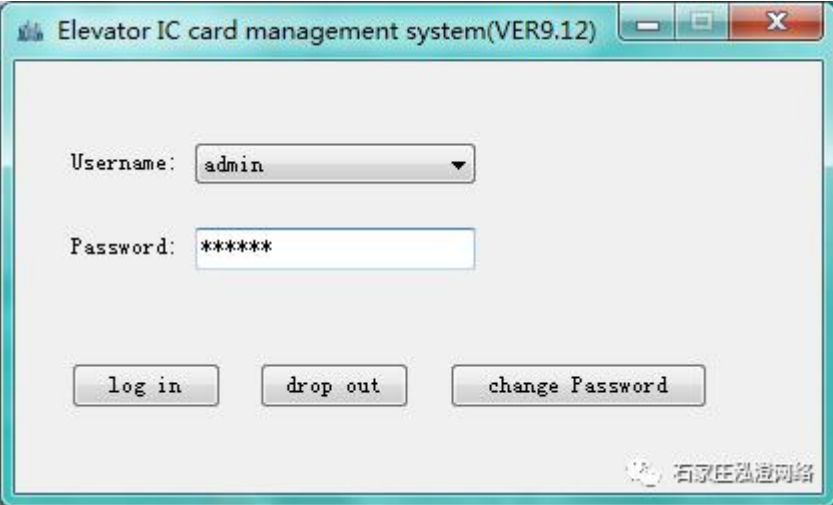

Enter the software, click "Elevator Management" - "Add", and enter the elevator information according to the actual situation (the "Elevator NUMBER" increases automatically without changing, and the elevator name is filled in according to the actual situation, and the elevator name cannot be repeated).

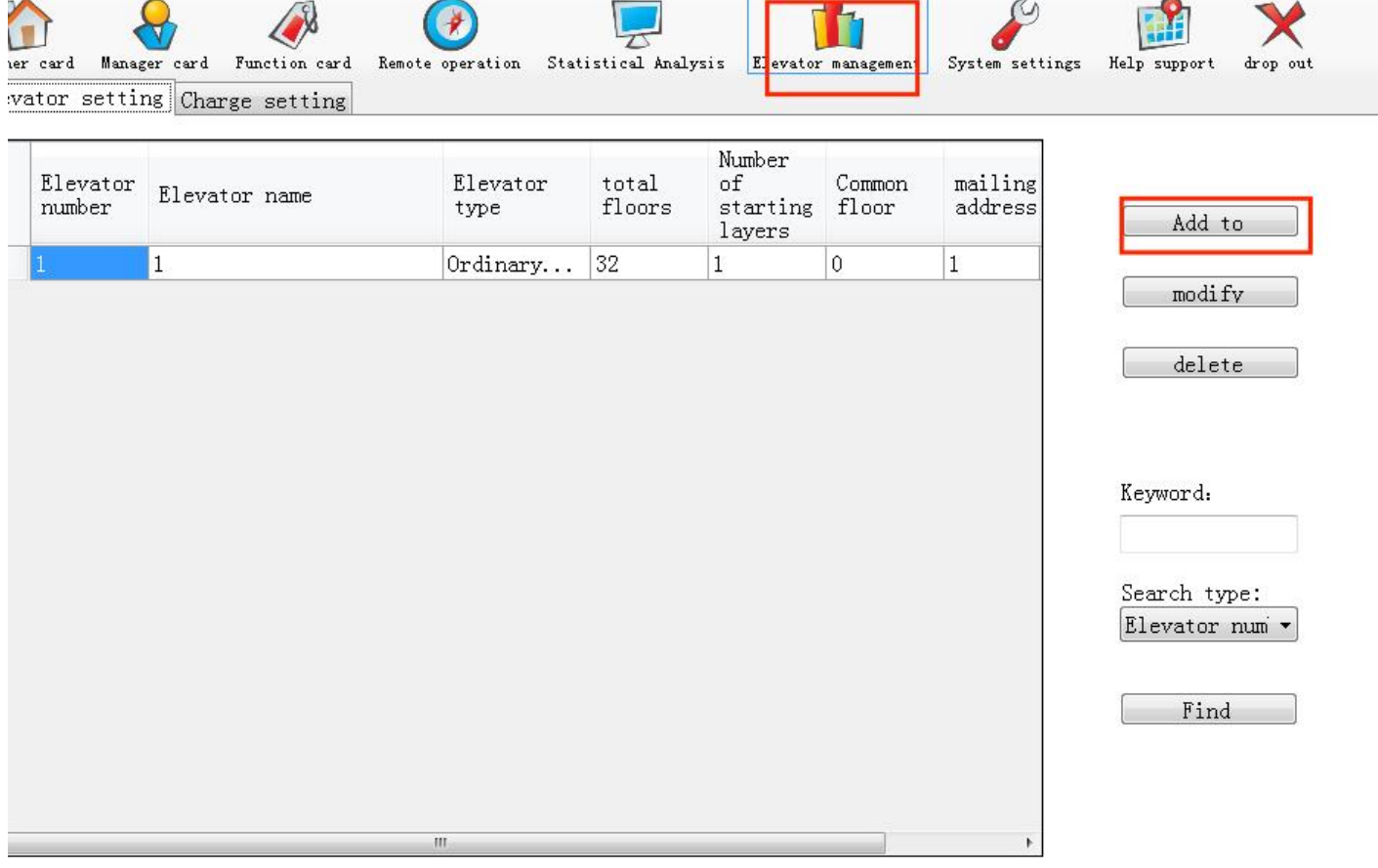

论石家庄泓澄网络

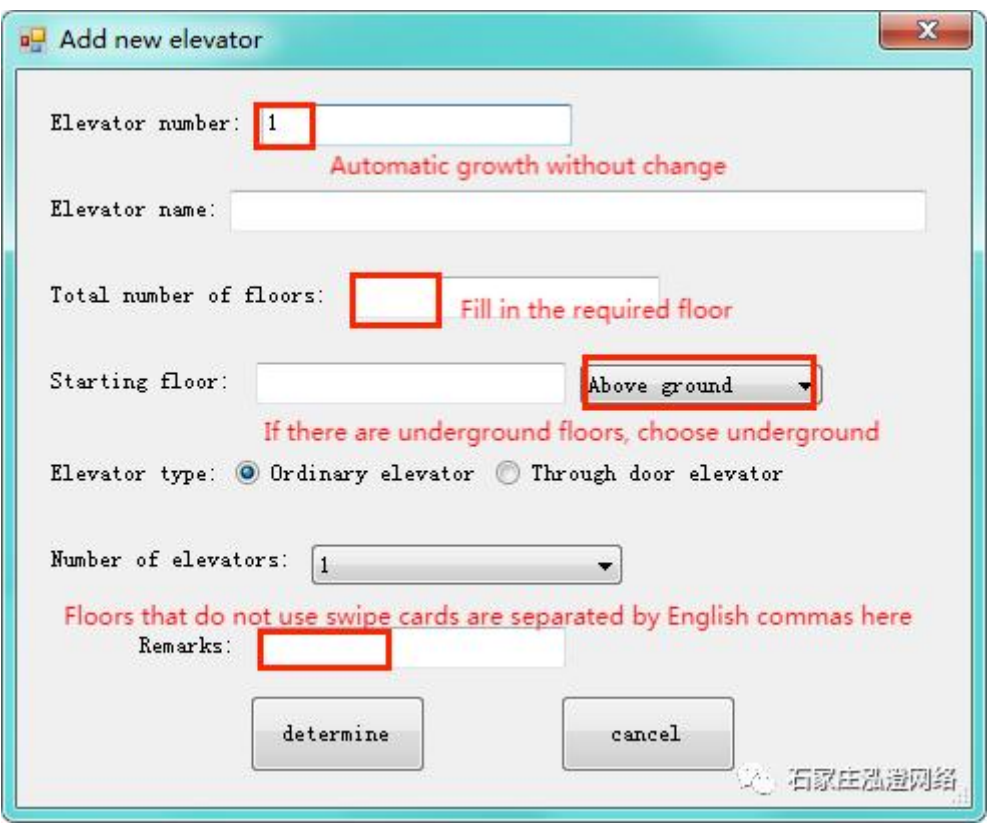

**Owner's card - New Card Issue: After the elevator is added, click "Owner's card" (in the "New Card Issue" interface) - "Connect reader" - "Read card Information". If "This card is a new card" is displayed in the information window, enter the owner's information. After input, click "Data Write", if "This card is not a new card! , change a new card or click initialize Card Information.**

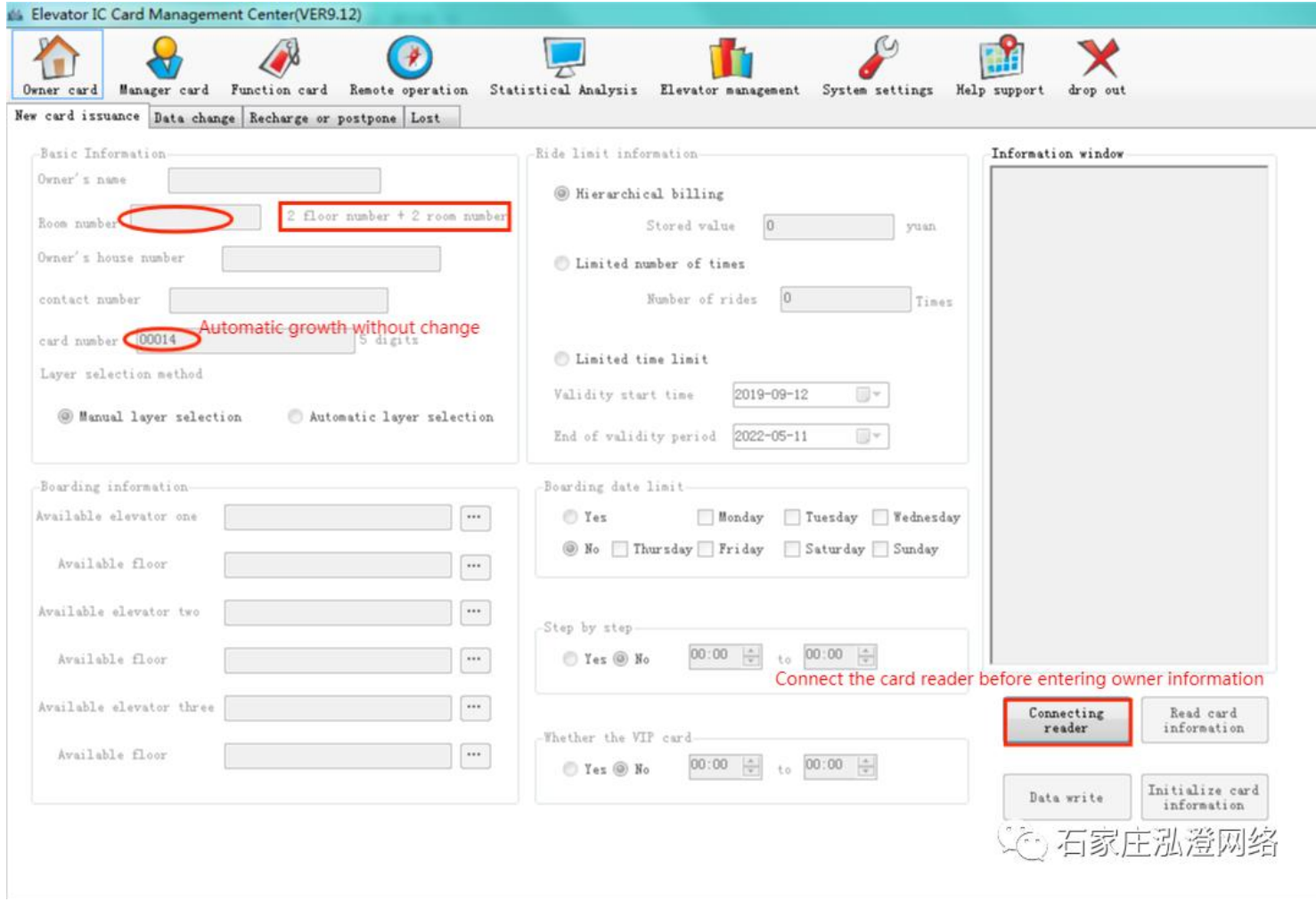

Elevator information: 1. Click the button to select the elevator (the elevator number must be consistent with the 8-bit DIP switch of the card swiping controller to swipe the card successfully). For the 8-bit DIP switch operation method, **see Appendix 3: Setting Method of the Elevator Number.**

2. If one card is required to swipe two elevators with different elevator numbers in the same community, add elevator number 2 in the same way as adding elevator number 1, and so on. The names of available elevator 1 and available **elevator 2 shall not be the same.**

**3. Automatic floor selection: swipe card directly, only two floors can be selected.**

Manual selection: if there are more than two floors, you need to manually press the button to reach the floor.

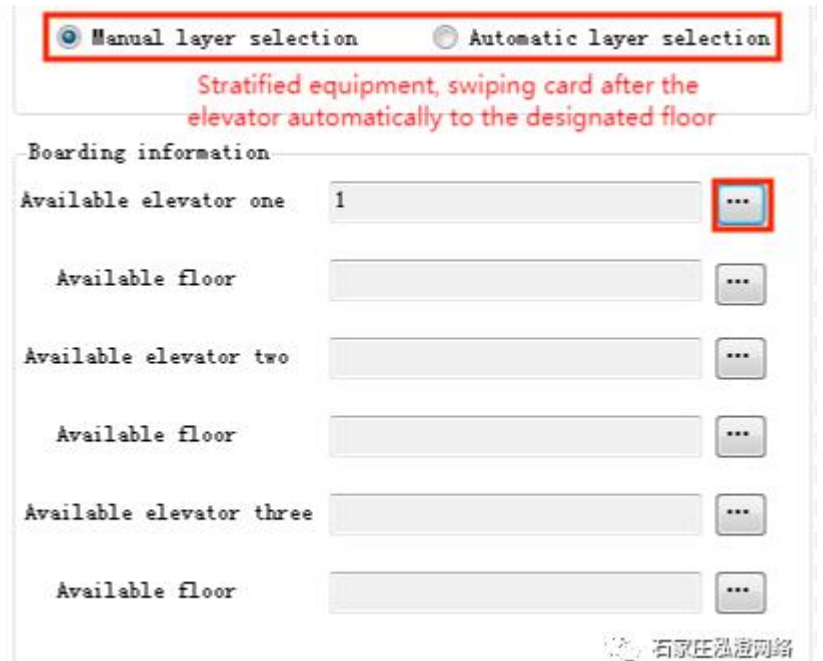

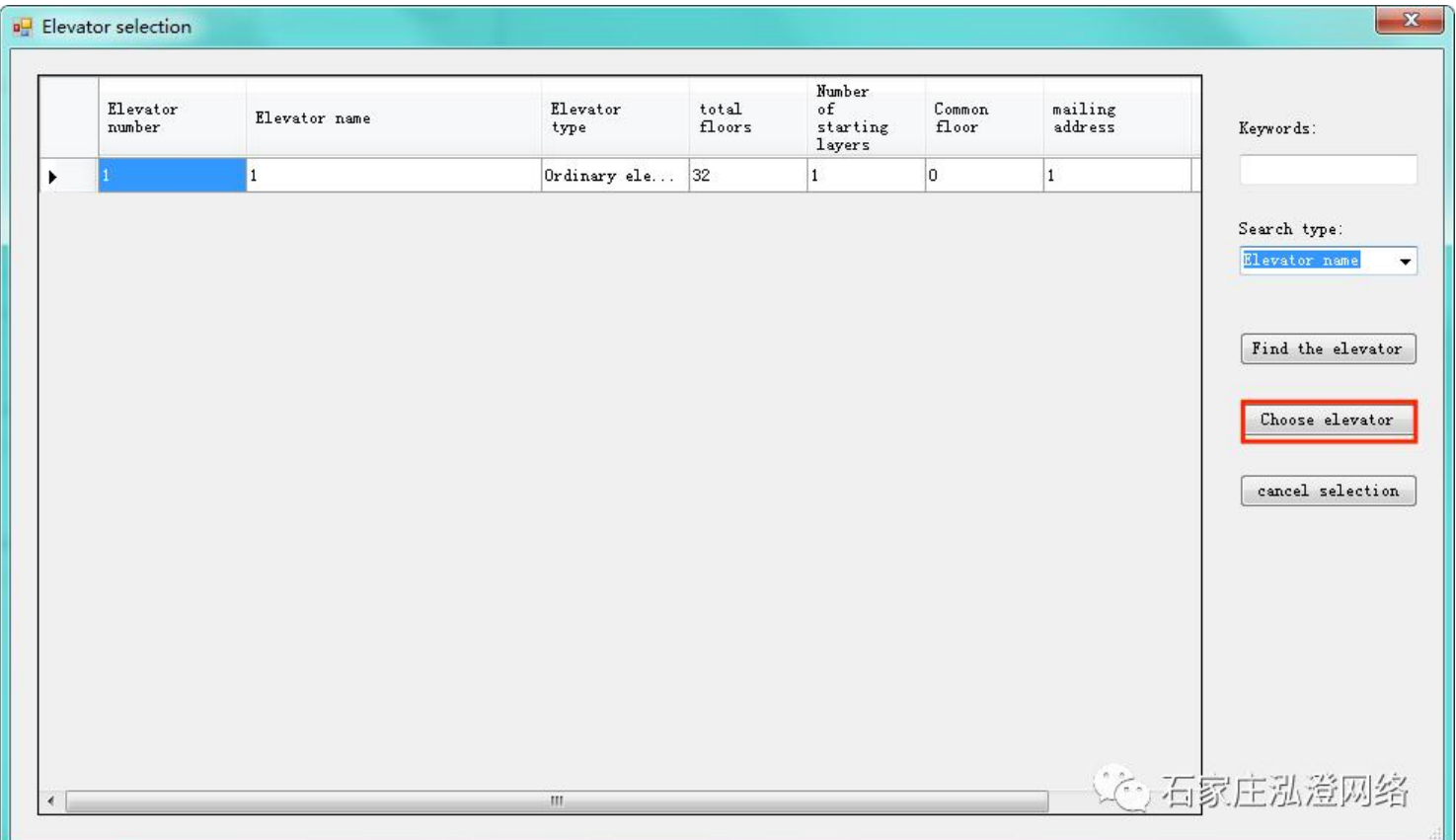

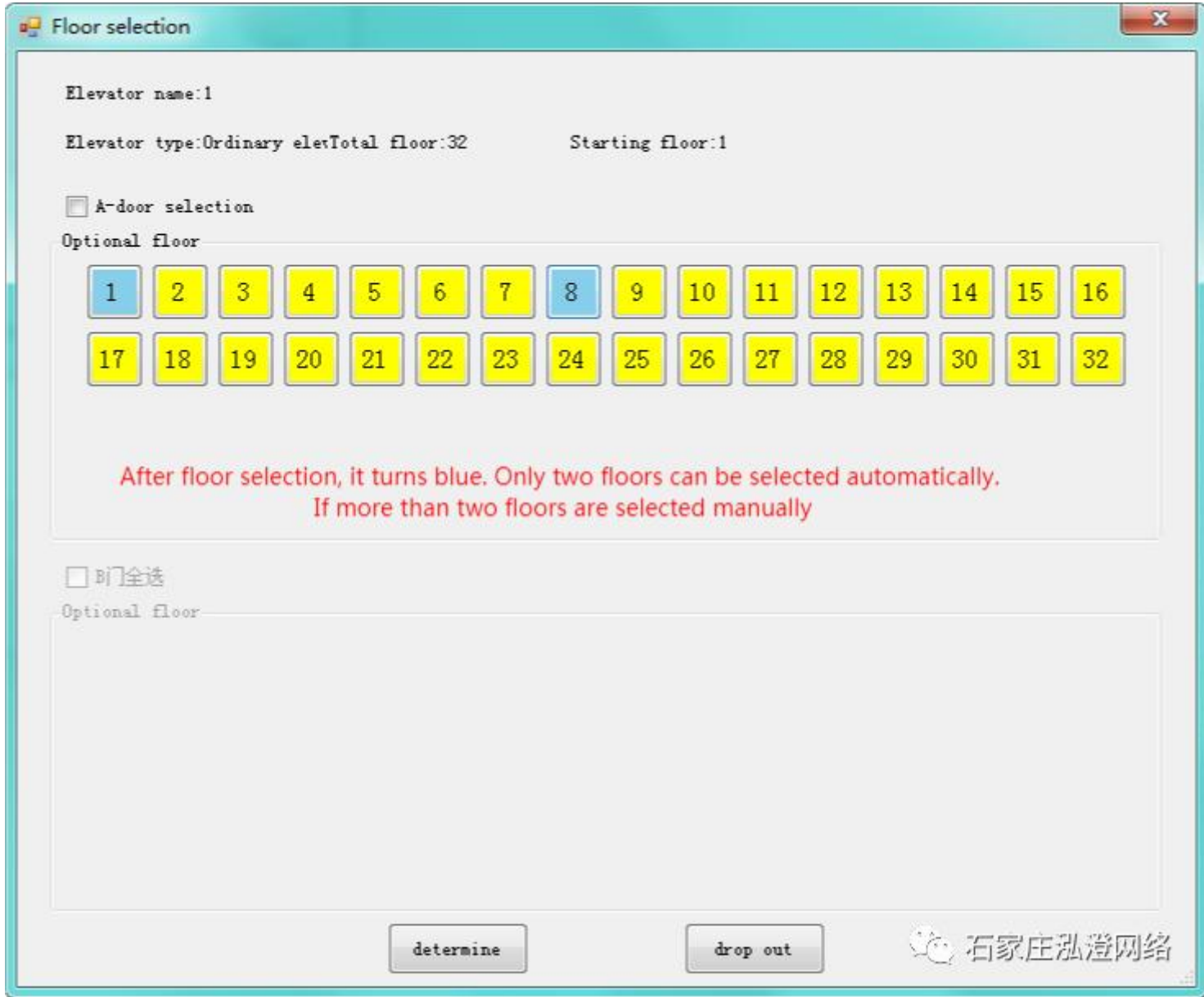

**1. Tiered charging: The charges for each floor are different. You can modify the information in "Elevator Management" - "Charging Standard Setting" (the default value is1-56 floors /1 YUAN).**

**2. Limited number of rides: The number of rides can be filled in manually as required.**

3. Limited period: The validity period shall start on the day when the card is written, and the validity period can be **manually changed as required.**

**Owner card - Data Change: to modify owner information, click "Data change" - "Connect reader" - "Read card information" to modify owner information.**

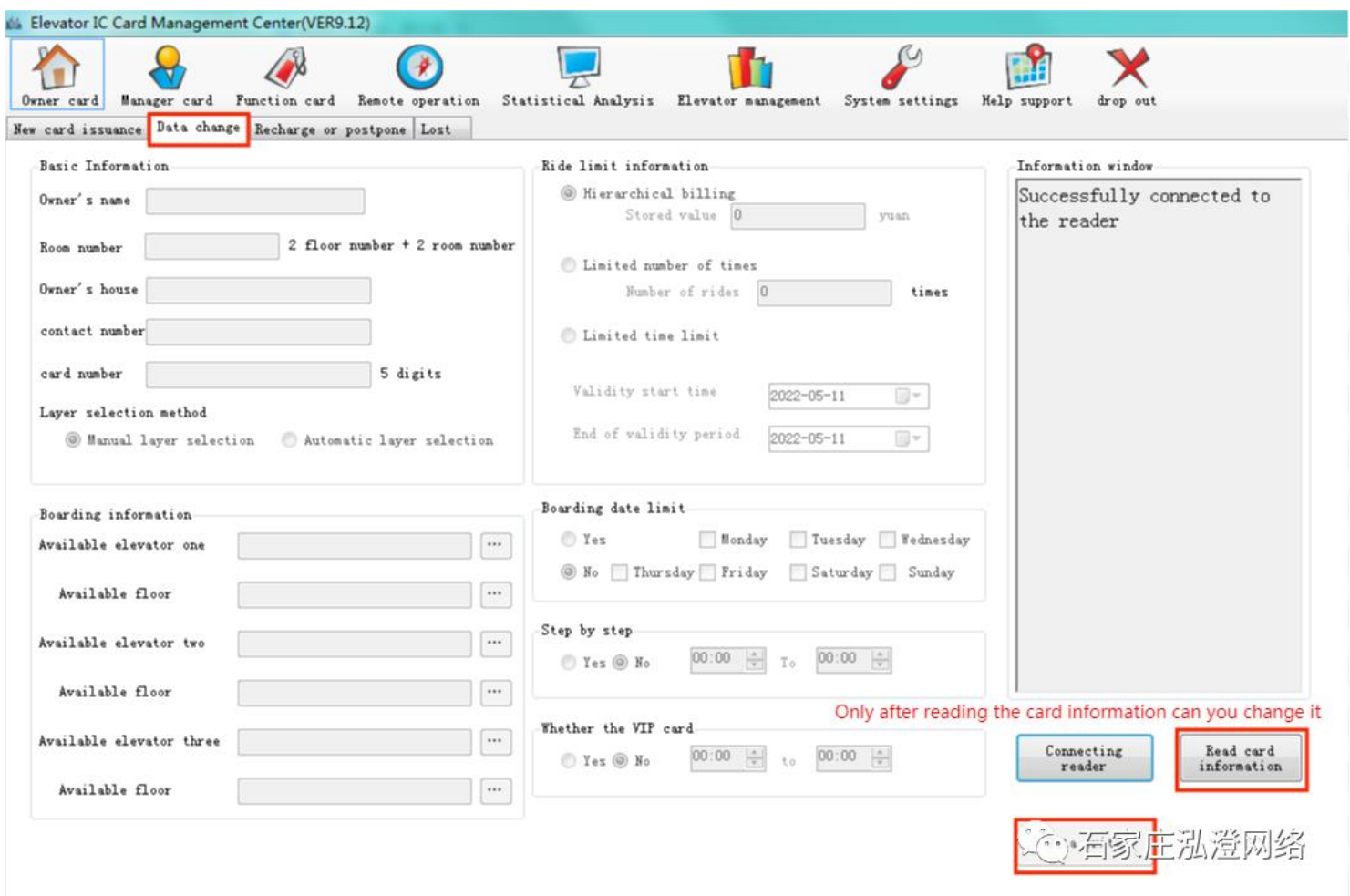

**Owner card - Recharge or extension: if you want to recharge or extension, click "recharge or extension" - "Connect reader" - "read card information" to recharge or extension**

**.**

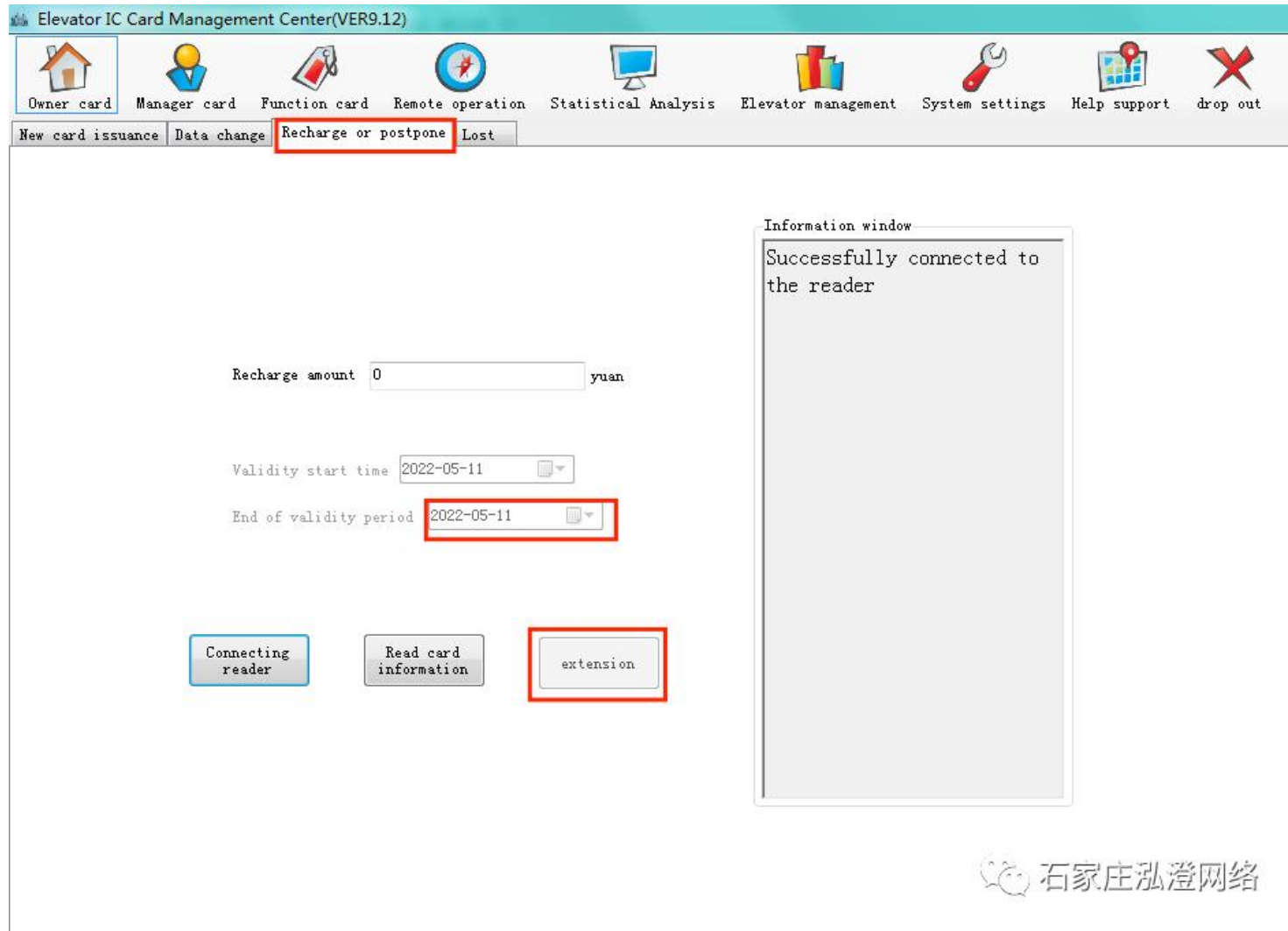

Owner's card - Lost and reissued: if the owner's card is lost, click "Lost and reissued" - "Connect **reader" - "Find the card" (find the owner's card information, click "Select") - "Reissued" (thecard** must be a new card), swipe the card in the card swiping area of the elevator, the lost owner's card will **be invalid, and the card will be used as a reissued card.**

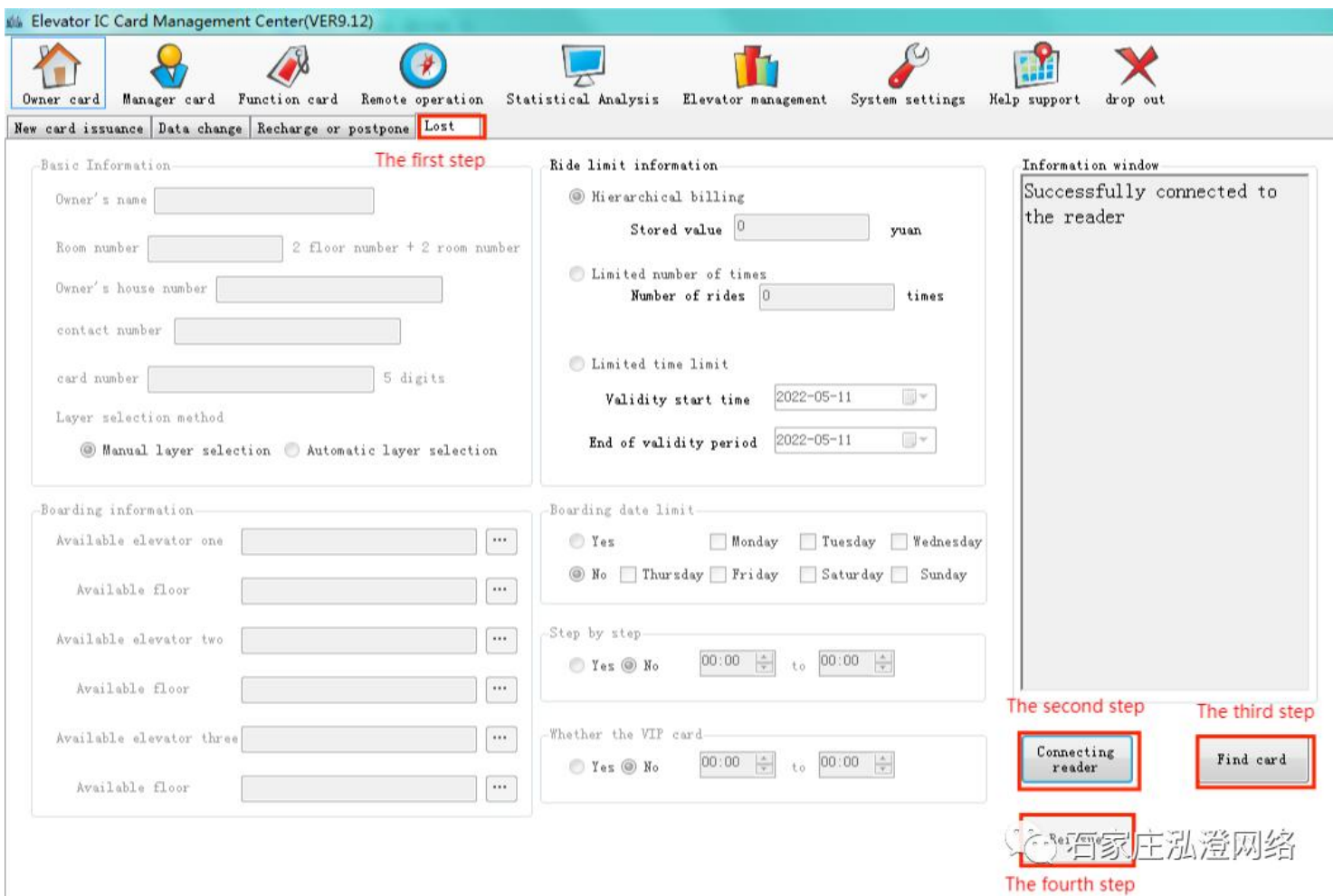

**Administrator card - New card issuance: click "Administrator card" - "Connect reader" - enter administrator information (name, select layer, use ladder permission) - click "Data Write".**

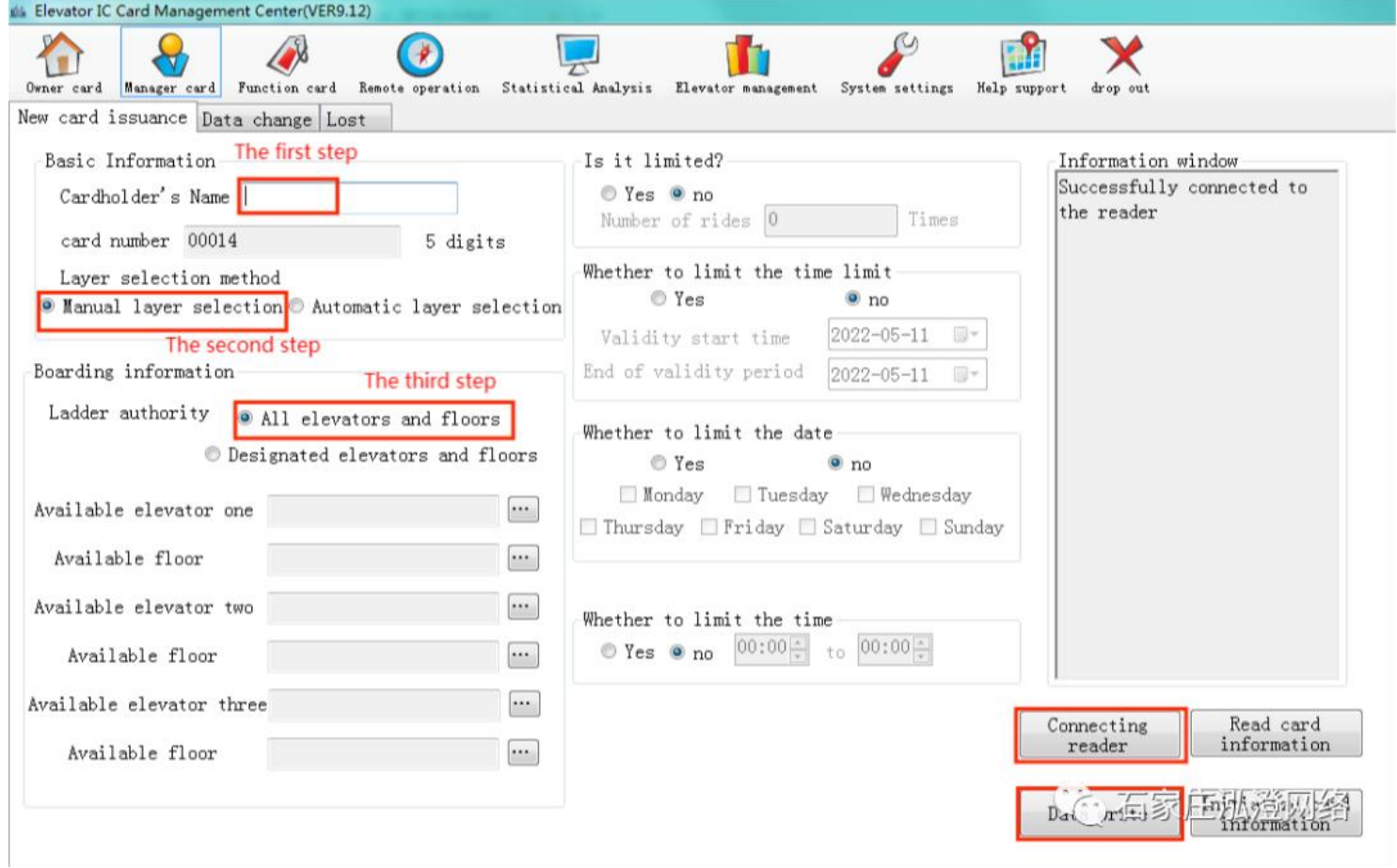

**Manager card - Data change: operation method is the same as owner card. Manager card - replacement when lost: operation method is the same as owner card.** All the options in the function card need to take the new card to write data on the card writer, and then **go to the elevator card controller to brush, the controller to remember again.**

**Function card - Enable and disable card: can be enabled and disabled according to the card number (owner card and manager card) and room number.**

First, take a new card and put it on the card writer, connect the reader, select the elevator to disable the owner card, and then input the card number or room number (the card number can be found in the statistical analysis, if the card number is less than 5 digits, add zero in front of the card number), you **can disable four owner cards at a time.**

**Finally, click Write data. Swipe the card reader on the elevator and the elevator controller will remember the card to be disabled.**

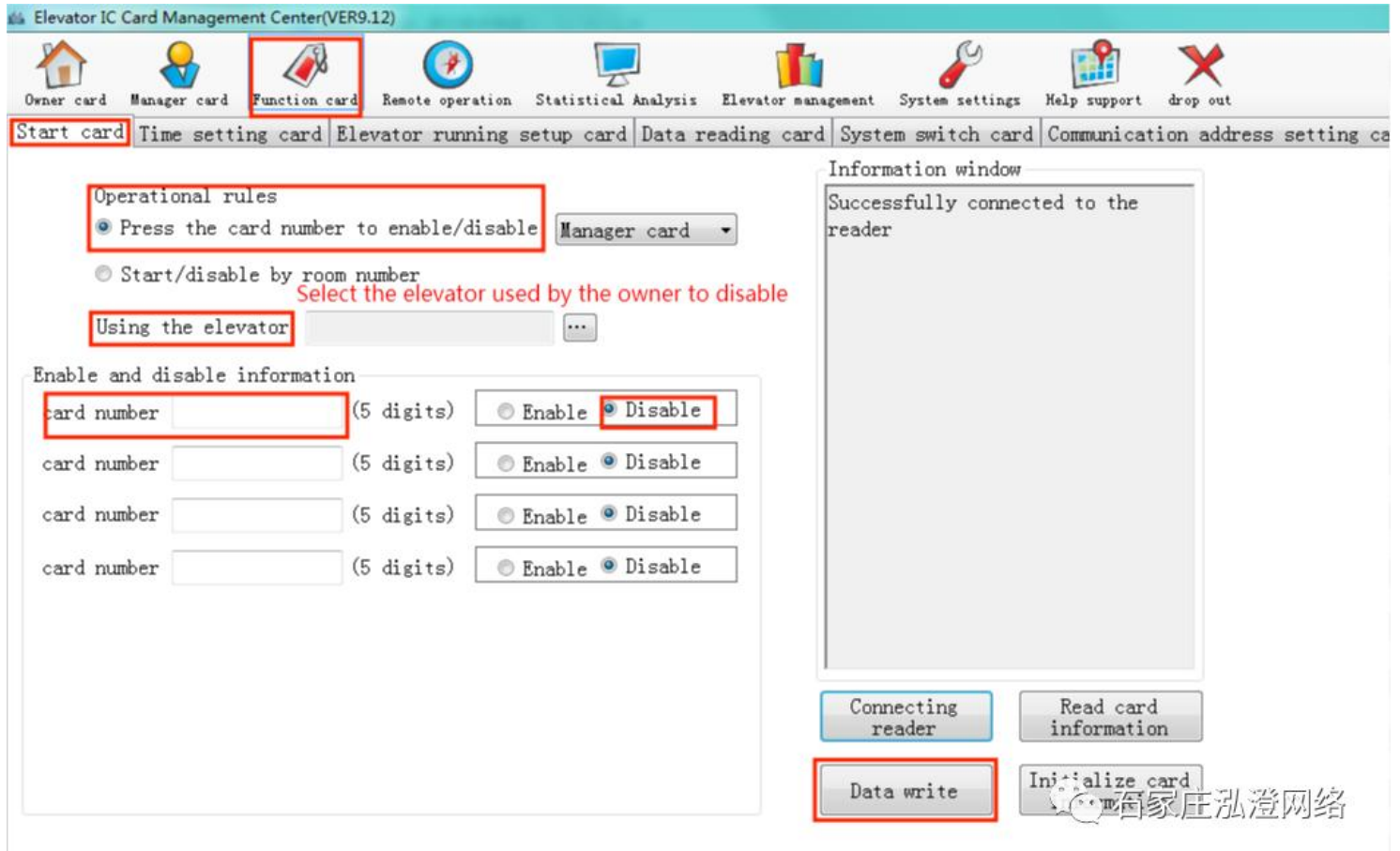

**Function card - time setting card: due to the transport and installation,there is a controller battery drop phenomenon, resulting in the wrong time and brush owner's card ring two or three times, you** need to write a controller time setting card to correct the time. Take a new card, click data write on the card writer, swipe it on the elevator controller, ring four times, and the time can be corrected. (Time is **the current time, no change is required)** 

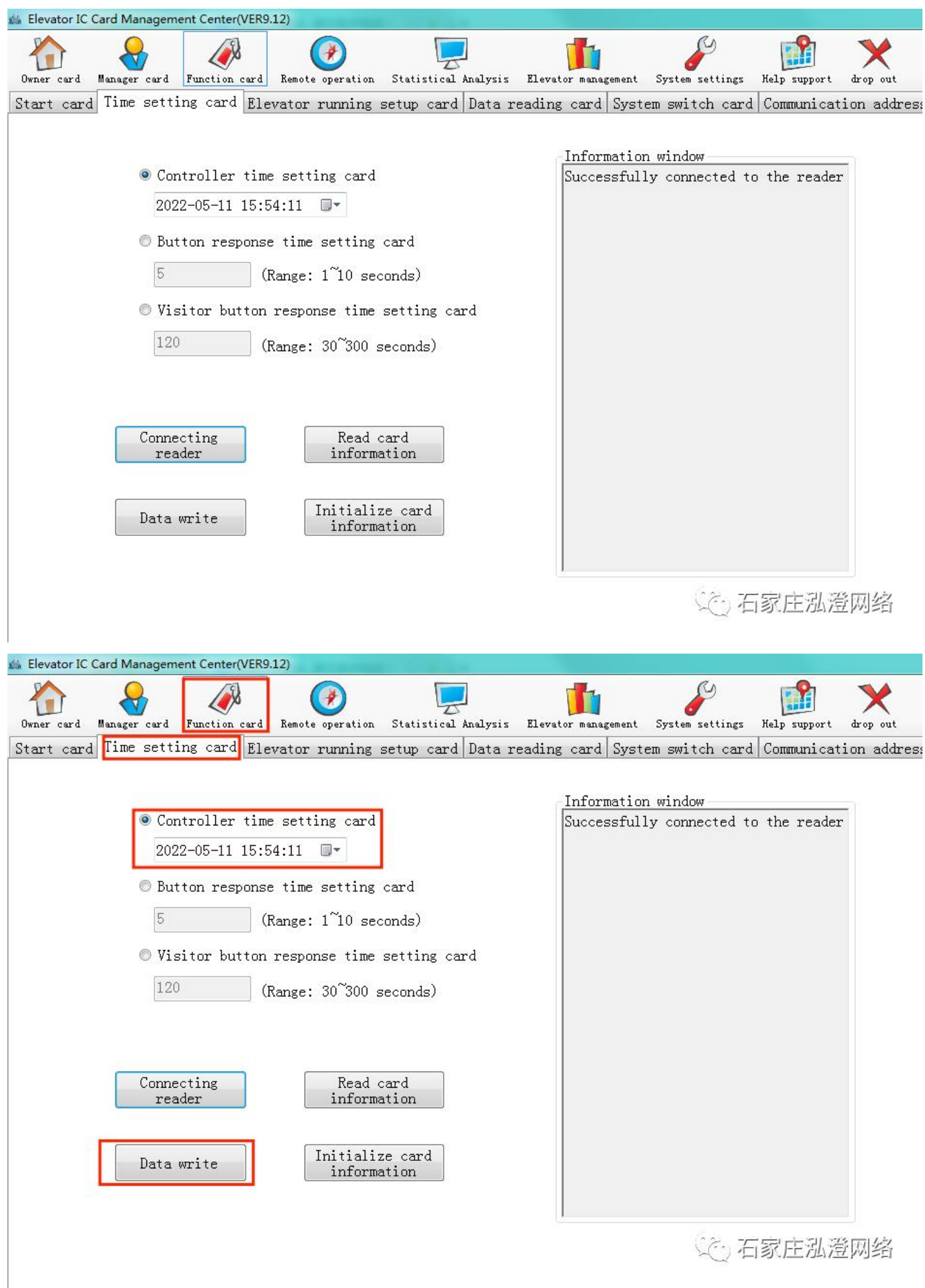

**If you want to reinstall your computer system or switch to another computer, you need to: System Setup -- Database operations:**

- (1) Backup database: You can select the directory address to back up.
- (2) Export database: export to desktop or USB disk, so as to copy to another computer.
- (3) Restore database: In the new software system, click Restore Database and select the extension name. MDB database file. **W. Elevator IC Card Management Center(VER9.12)**

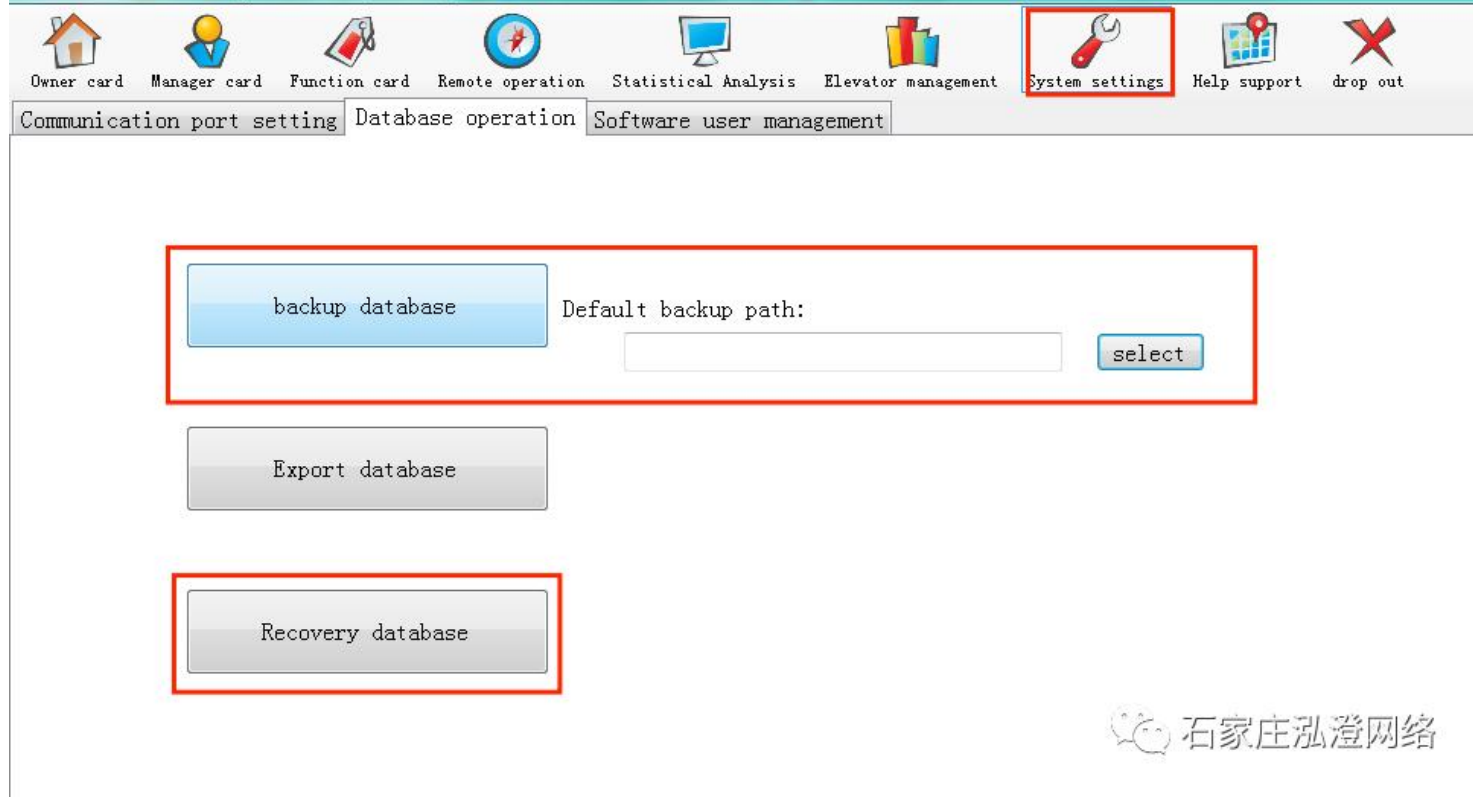

For detailed writing instructions, please read the help in the software.

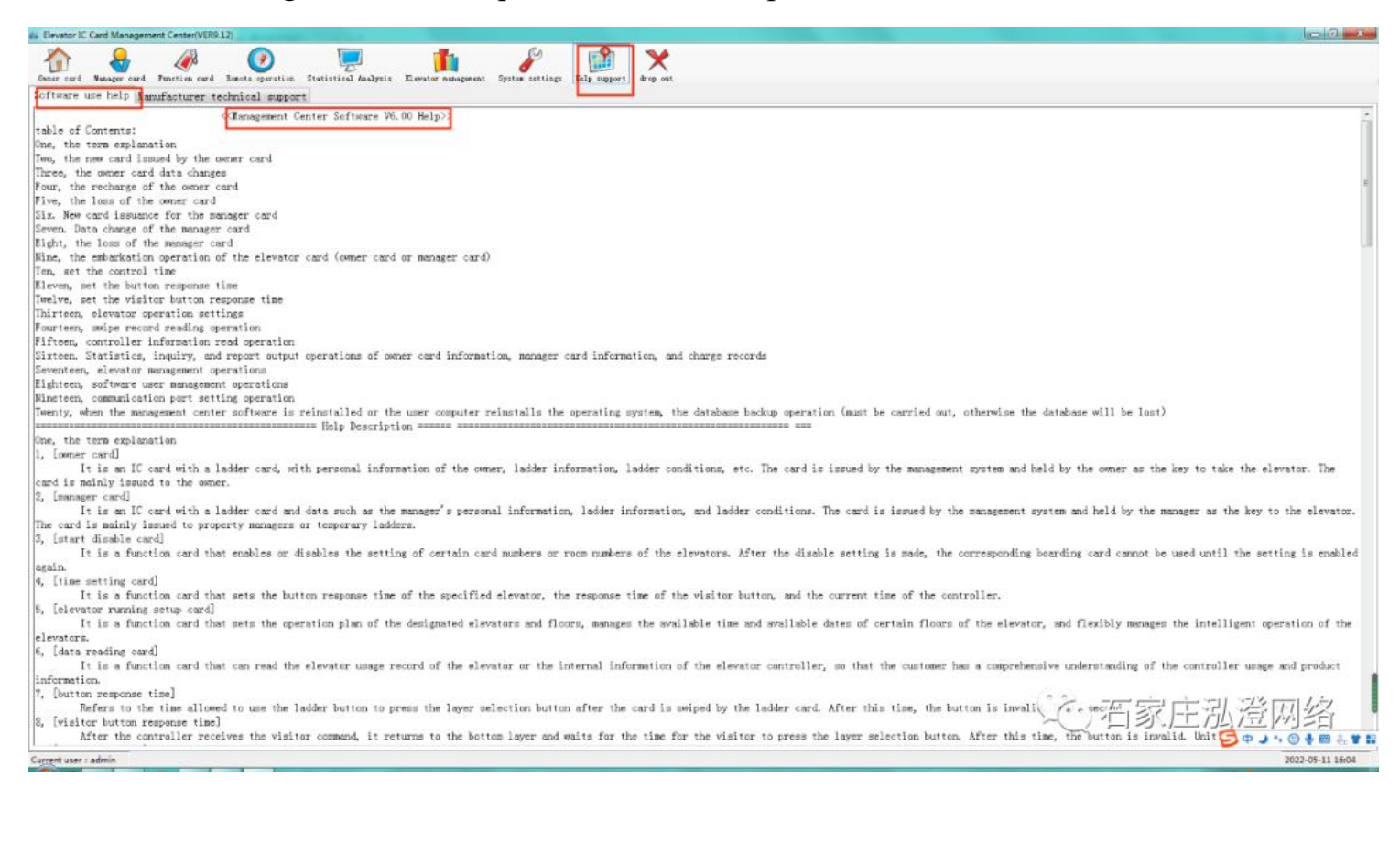